- **1.** Přístup k Zápisům o utkání pro delegované rozhodčí je možný z Profilu uživatel. Po přihlášení do IS ČAST (Registr) se stránka automaticky načte do profilu uživatele (obr.1).
- **2.** Ve spodní části jsou zobrazeny všechny delegace rozhodčího.

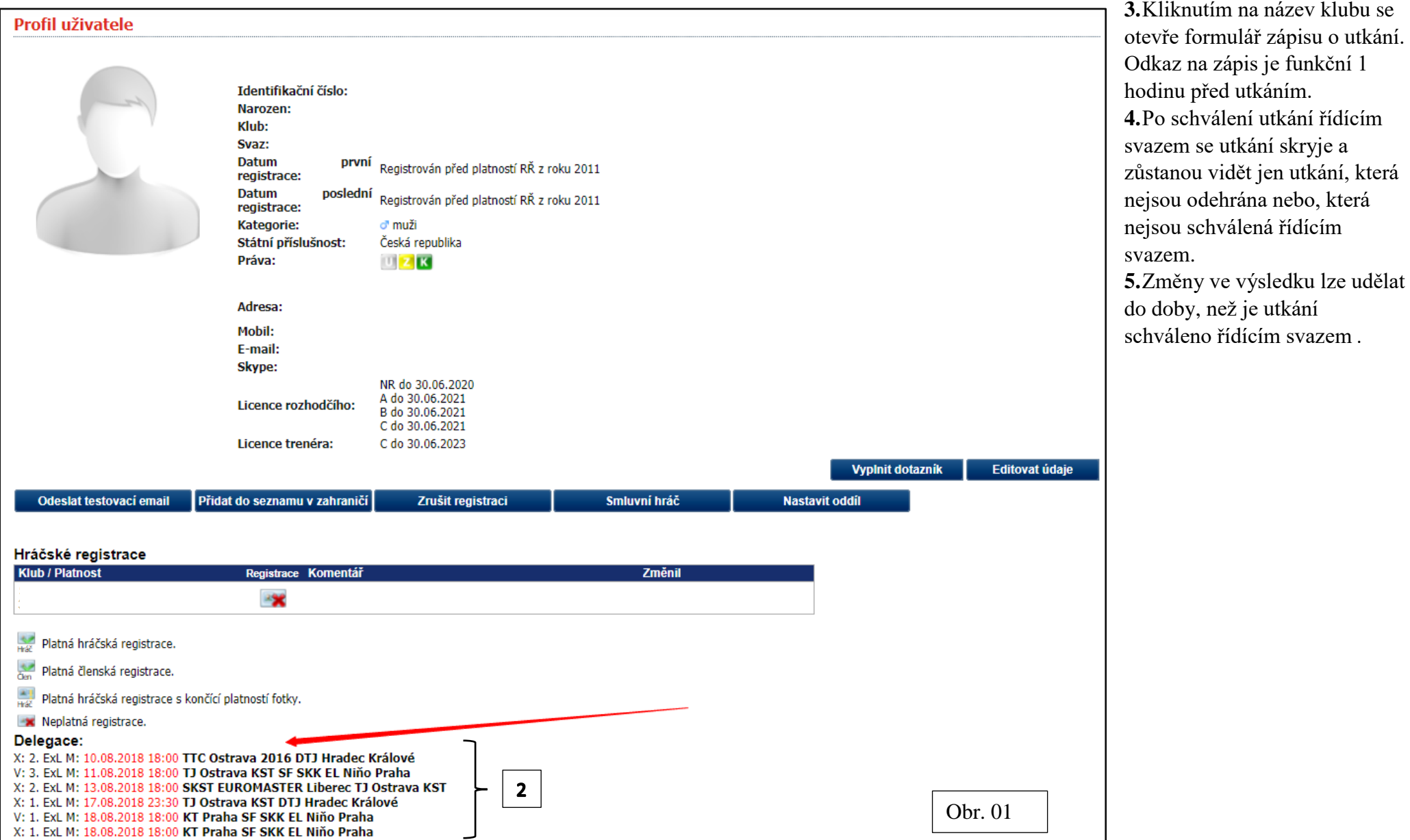

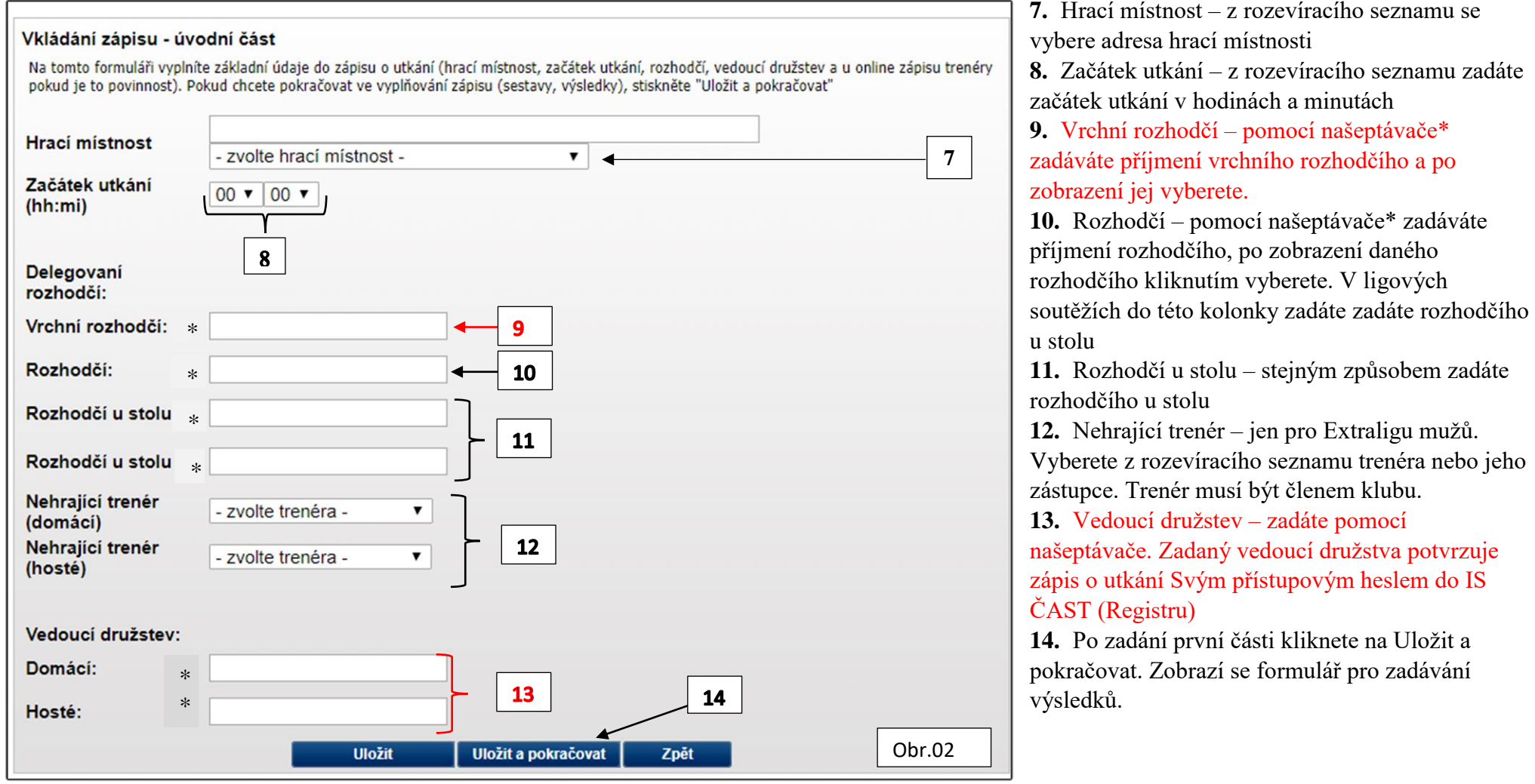

\* našeptávač – při zadání prvních písmen se postupně zobrazují jména. Jakmile uvidíte správné jméno, dotykem (kliknutím) na jméno vyberete danou osobu.

## **15.** Zápis o utkání – Formulář č.2 – vkládání sestav a výsledků

**16.** Z rozevíracích seznamů postupně vyberete jména hráčů dle nahlášených sestav. V ligových soutěžích nejdříve čtyřhry. V Extralize nejdříve dvouhry. **Po** 

## Vkládání zápisu

Na tomto formuláři vyplníte sestavu obou družstev. Stačí vyplnit první zápasy, do dalších zápasů se iména doplní automaticky, je možné je změnit v případě střídání. V případě, že je prohozeno pořadí dvouher (domácí - X), je nutné vvplnit iména do všech dvouher..

Po vyplnění sestavy klikněte na "Uložit změny" než budete vyplňovat výsledky. Výsledky jednotlivých setů se automaticky ukládají.

Buď je možné vyplnit míčky jednotlivých setů (pět sloupců) a nebo v posledním sloupci je na výběr z výsledků 3:0 - 0:3, příp. skreč. U online zápisu je nutné vyplnit míčky, nelze už doplňovat jen 3:0 - 0:3, příp. skreč.

Při vyplňování míčků se místo 0 (set 11:0) vyplňuje hodnota 100 a místo -0 (set 0:11) hodnota -100.

Skreč v rozehraném zápase se zadává následovně: V rozehraném zápase se do prvního nezačatého setu zadá hodnota 101 v případě skreče ve prospěch domácího hráče nebo -101 v případě skreče ve prospěch hostujícího hráče. Hodnotu 101 nebo -101 je možné zadat i do prvního setu a výsledek bude stejný jako 3:0wo nebo 0:3wo.

Jednotlivé výsledky se při vyplňování automaticky ukládají.

U online zápisu lze doplňovat žluté karty hráčům, kde vedle jména lze z rozbalovacího seznam vybrat druh přestupku. V posledním sloupci online zápisu se zobrazuje průběžný výsledek utkání. Pro dokončení zápisu klikněte na "Dokončit zápis". Před tímto krokem doporučujeme kliknout na "Uložit změny".

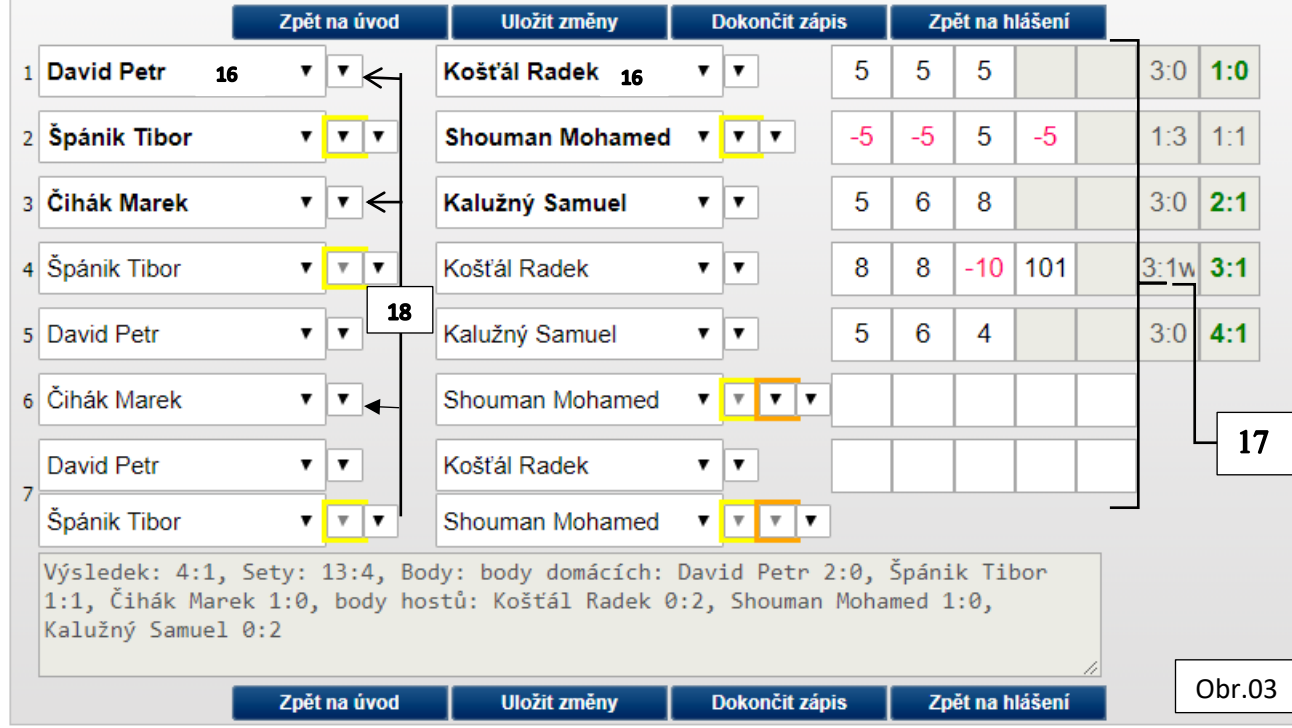

**zapsání jmen obou družstev kliknete na uložit změny**. *Když změny zapomenete uložit, uloží se automaticky po zapsání prvního výsledku.* Po odehrání čtyřher zapíšete sestavy dvouher a **uložíte změny!!!**

**17.** Výsledkové pole – výsledky se zadávají ve formátu 5 (11:5) -5 (5:11). Výsledek 11:0 nebo 0:11 se zadává hodnotou 100 nebo -100. Skrečovaný zápas se zadává ve formátu 101 nebo -101. Po zadání tří kladných nebo tří záporných hodnot se další políčka uzamknou a kurzor skočí na další řádek. **Výsledky se zadávají po každém setu a neukládají se.**

**18.** Žluté karty – se zadávají v rozevíracím seznamu u daného zápasu, kde jsou nadefinované přestupky. Po zadání karty se rámeček barevně zabarví.

## **Neukládá se**

**19.** Po odehrání všech zápasů a vyplnění všech výsledků klikněte na uložit pro kontrolu celkového výsledku.

**20.** Po zkontrolování výsledku kliknete na Dokončit zápis. Zobrazí se formulář č.3 a dokončíte celá zápis o utkání.

**21.** Vkládání zápisu dokončení – v případě, že chybí některý z výsledků, zobrazí se chybové hlášení. Vrátíte se zpět na vyplňování výsledků a opravíte chybějící údaj.

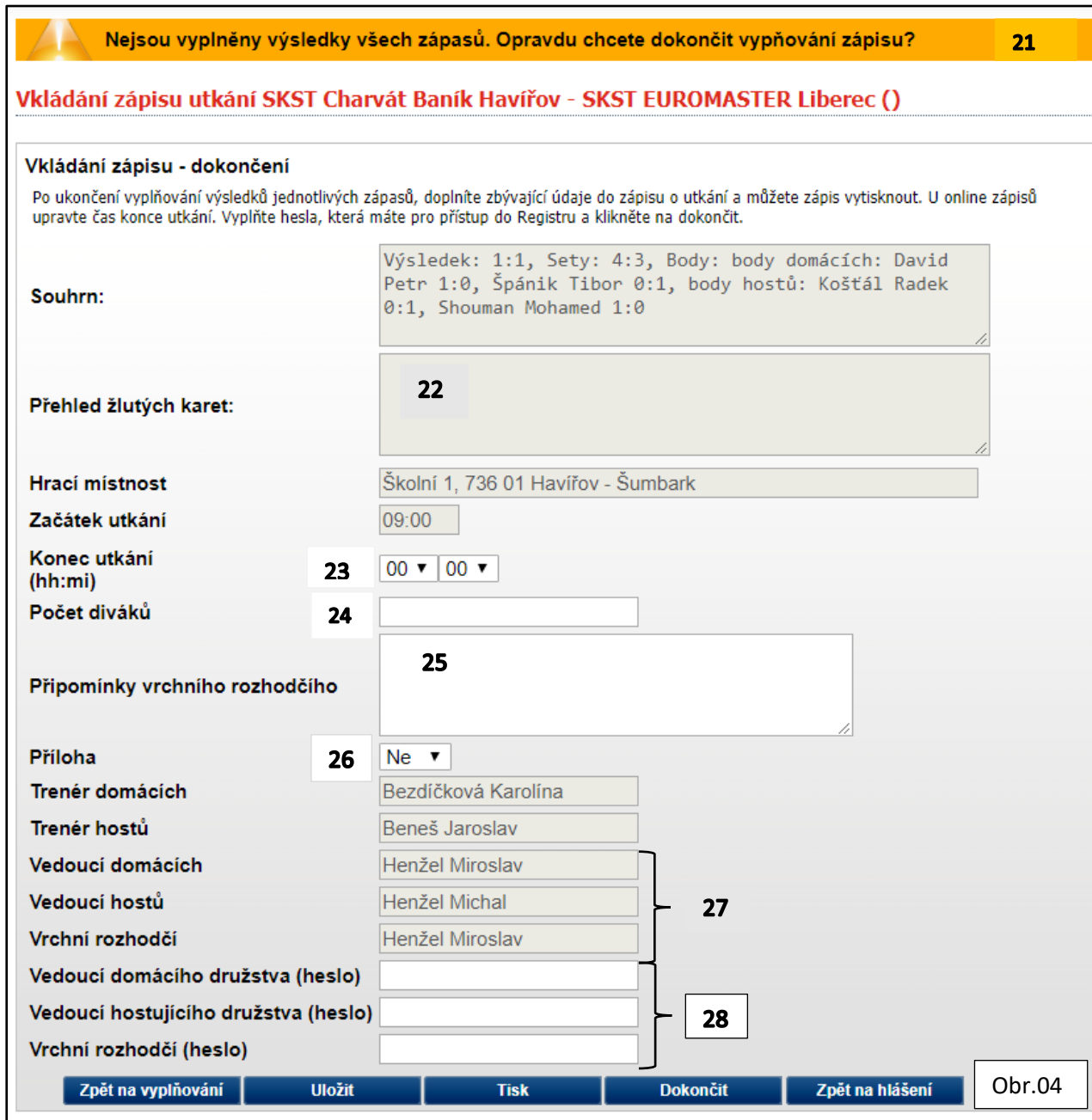

**22.** Zadané karty se zobrazí se jménem hráče a s přestupkem v poli s označením 22.

**23.** Konec utkání – zadáte čas ukončení utkání. Začátek utkání se dá opravit vrácením do prvního formuláře.

**24.** Pokud se vyžaduje, zapíšete počet diváků.

**25.** Připomínky vrchního rozhodčího – zapíšete případné připomínky. Vyjádření k připomínkám se zapisuje na zvláštní přílohu – papírovou, kterou domácí klub odešle řídícímu svazu.

**26.** Příloha – změníte na ano, pokud je příloha vyhotovena.

**27.** Vedoucí družstev a vrchní rozhodčí, kteří byli zapsáni v úvodním formuláři se zobrazují v šedých zamknutých buňkách.

**28.** Potvrzení zápisu se provádí v bílých buňkách, kde vedoucí družstev a vrchní rozhodčí zadá své přístupové heslo do IS ČAST (Registru). **Hesla zadávejte v daném pořadí.**

**29.** Po vložení hesla klikněte na **uložit**, při správném zadání hesla buňky zmizí. V Opačném případě se zobrazí chybové hlášení a buňky zůstanou nevyplněné. Můžete opakovat zadání hesla.

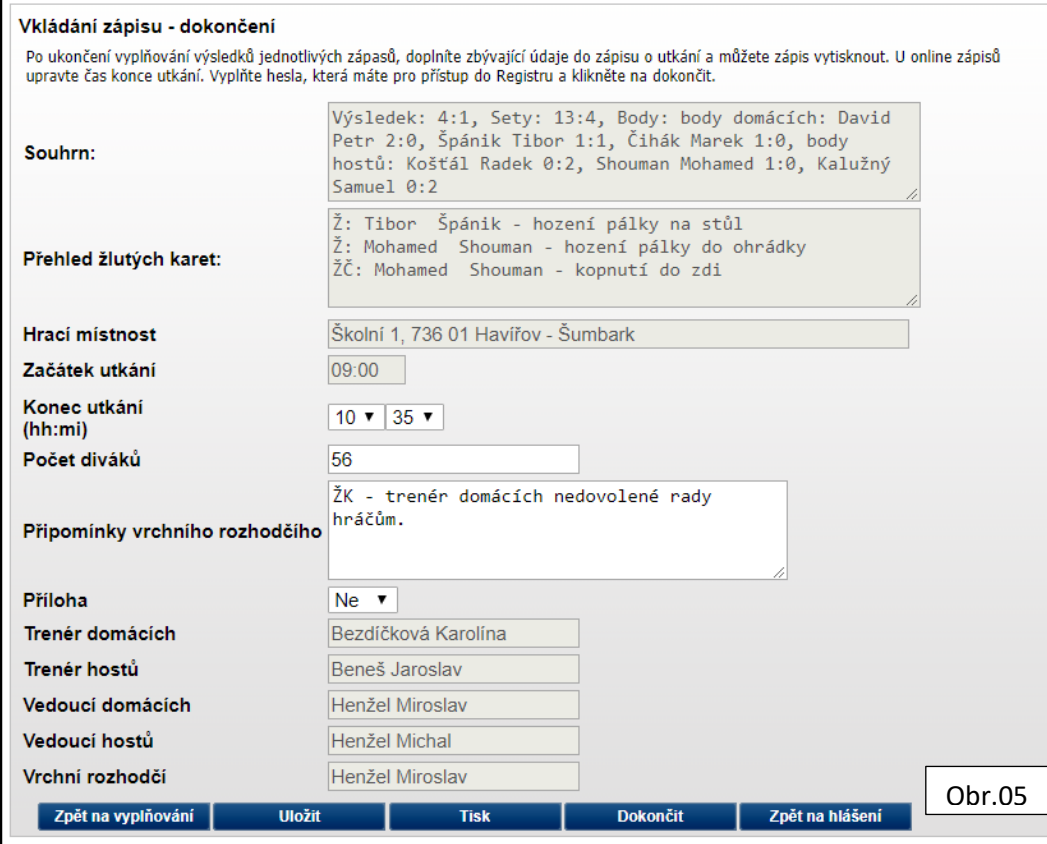

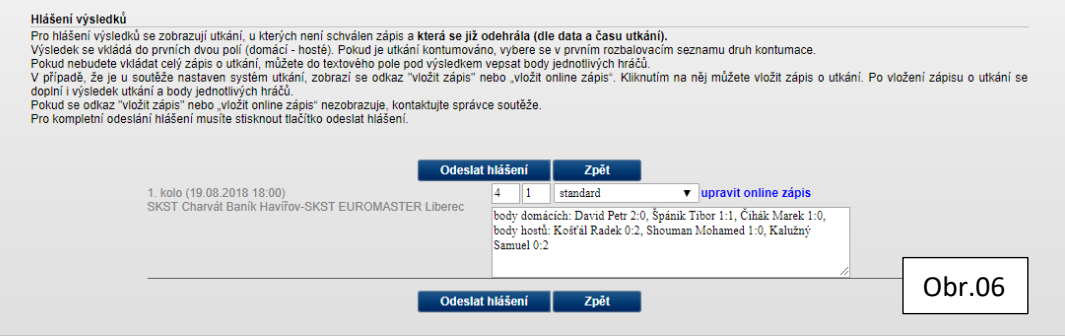

**30.** Pokud je vše v pořádku, dokončíte zápis kliknutím na **Dokončit**. Formulář se přepne do prostředí pro odeslání výsledku řídícímu svazu (obr.06).

**31.** V případě, že z jakýchkoliv důvodu nepůjde zadat některé z hesel, vrchní rozhodčí zapíše důvod do připomínek a po zapsání důvodu klikne na ikonu **Zpět na hlášení**.

**32.** Hlášení výsledku – formulář pro odeslání výsledku řídícímu svazu. K tomuto formuláři se dostanete, kliknutím na dokončit zápis (pokud je vše v pořádku) nebo kliknutím na Zpět na hlášení.

**33.** Tisk – zápis o utkání lze vytisknou.